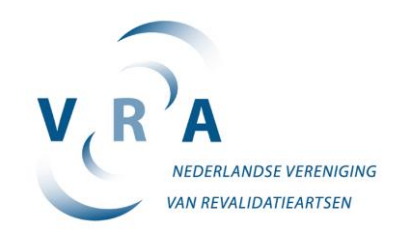

# **Patiënten overzicht in e-portfolio**

Hoe maak ik een patiënten overzicht uit mijn portfolio?

Te gebruiken bij:

- voortgangs- en beoordelingsgesprekken
- C formulier
- visitaties
- **1. Open portfolio en selecteer in je portfolio de categorie "patiëntenregistratie":**

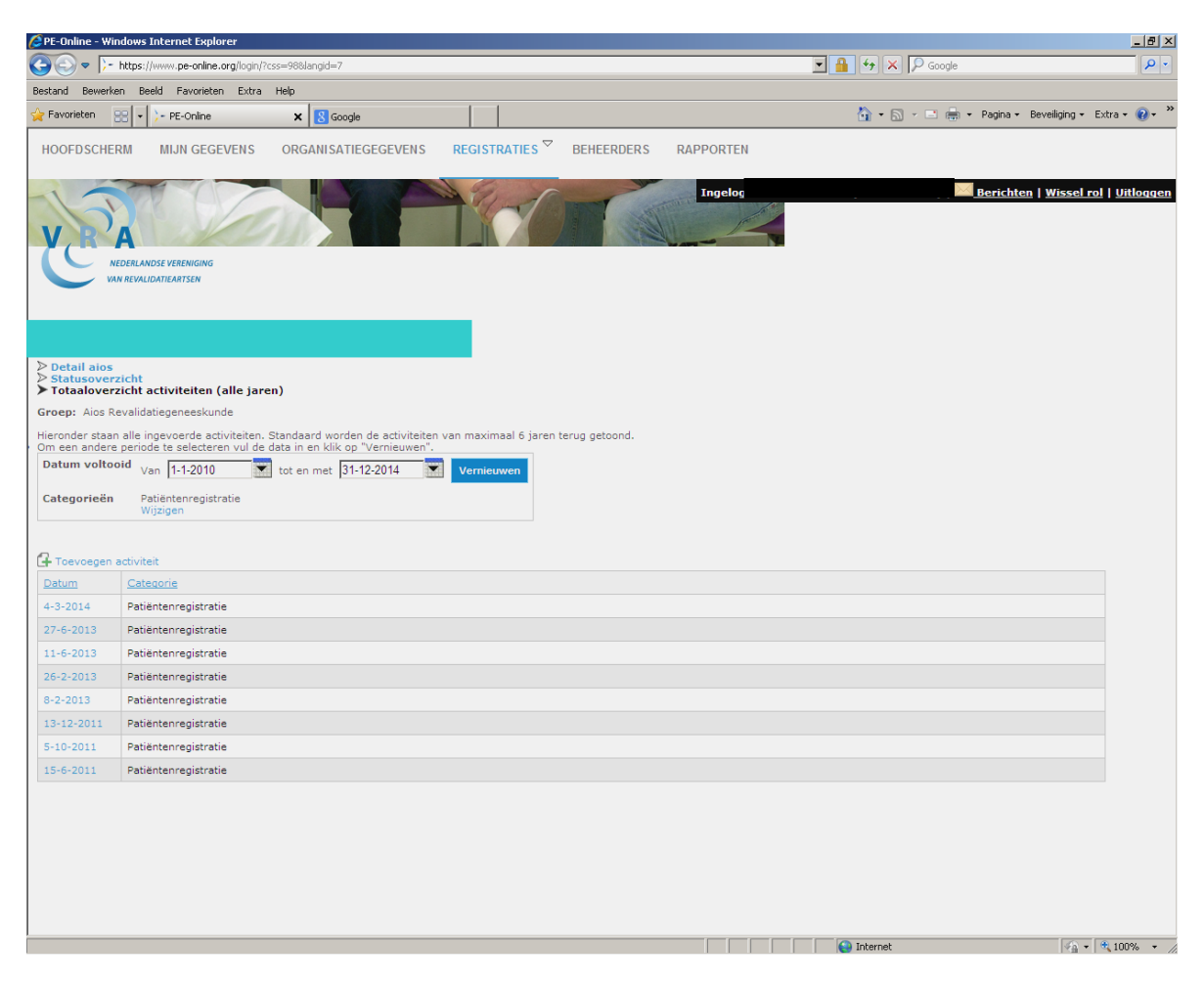

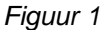

#### **2. Selecteer het meest recente overzicht.**

Indien je de patiënten registratie volgens afspraak heb bijgehouden is je laatste lijst de cumulatieve lijst met daarop alle patiënten die je tot dan toe in je opleiding gezien hebt.

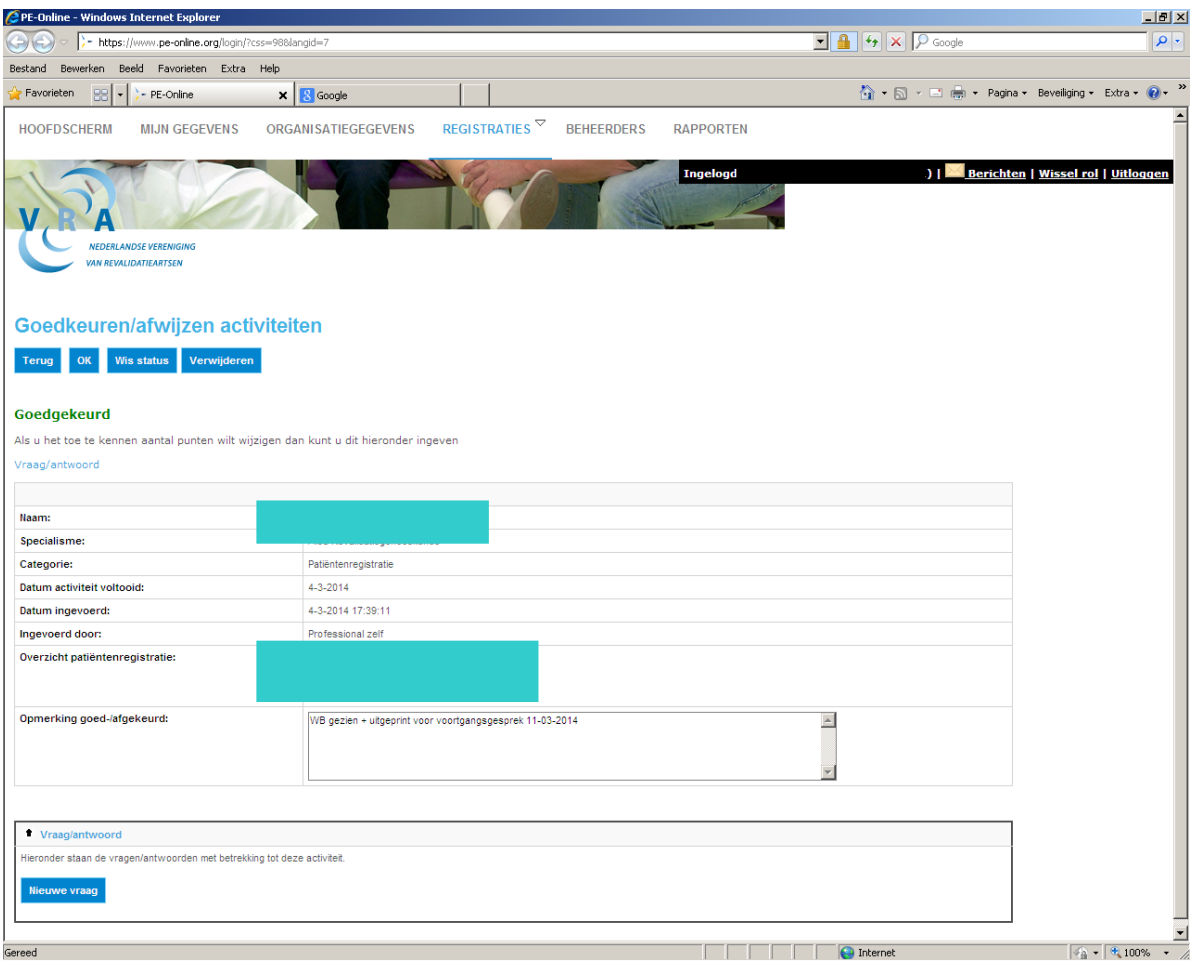

*Figuur 2*

## **3. Je komt dan in het Excel bestand.**

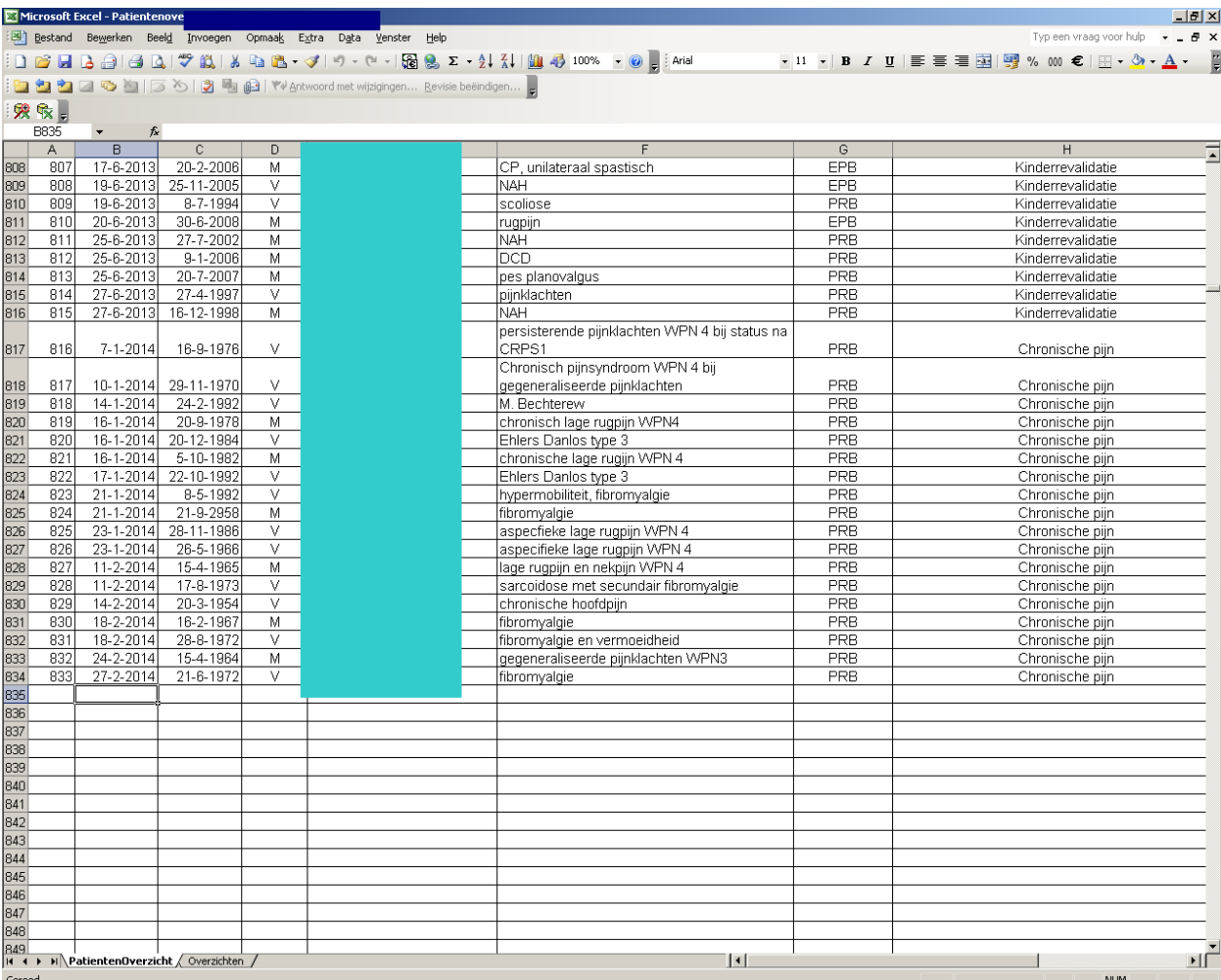

*Figuur 3*

## **4. Kies daarin het tabblad: overzichten.**

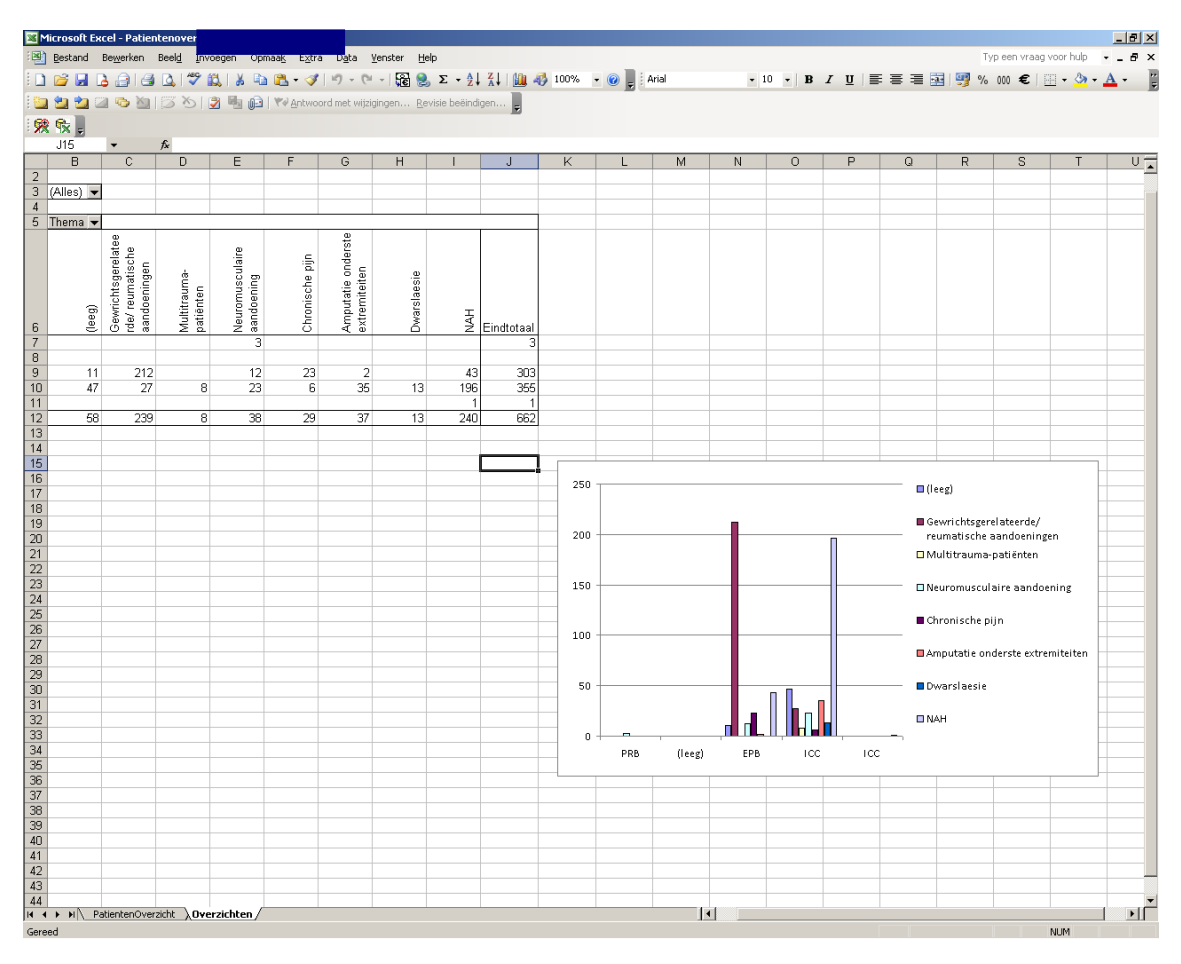

*Figuur 4*

**5. Klik op icoon: "afdrukvoorbeeld" en zet hierin je naam, datum aanvang opleiding en huidige datum**

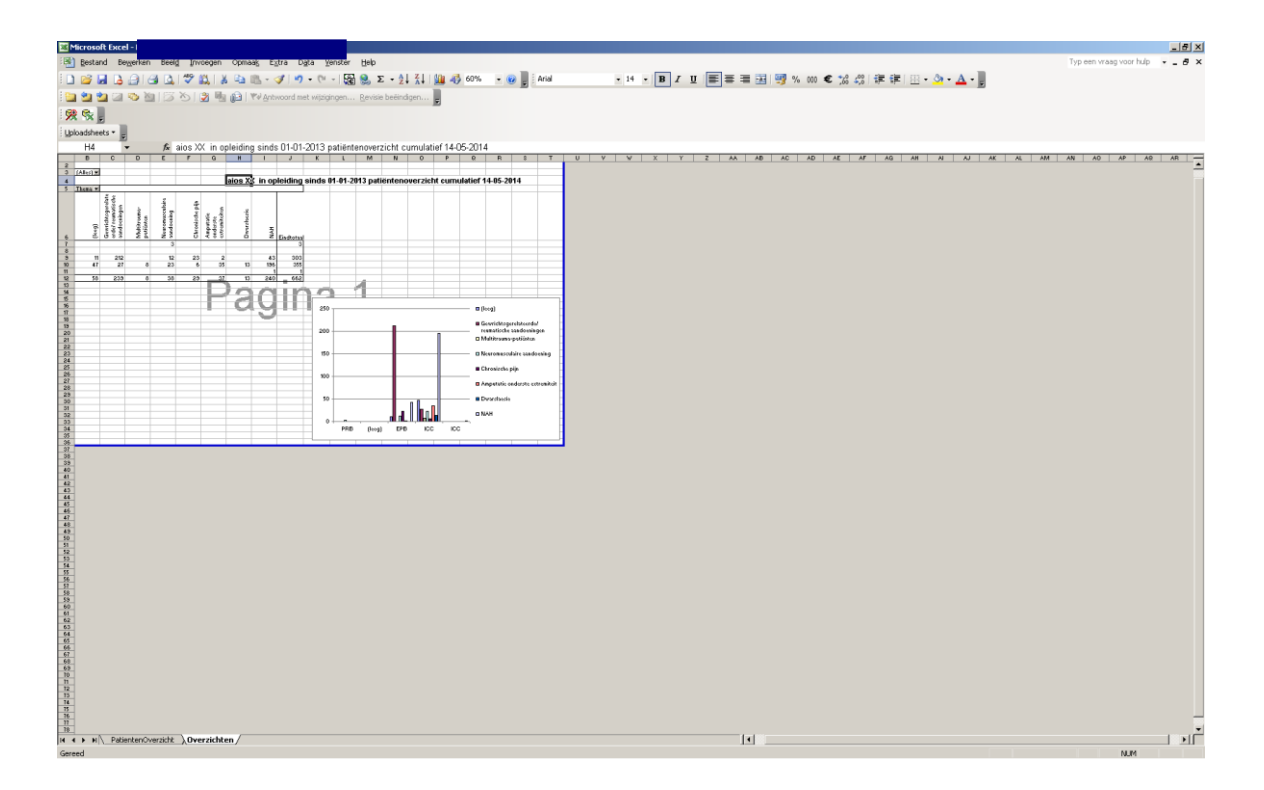

*Figuur 5*

## **6. Druk af als PDF (dan kun je het bestand ook nog bewaren voor later)**

NB: alléén bij maken PDF krijg je de volledige tabel met kolommen (themakaarten) en de rijen (opleidingsonderdelen: SU, ICC, PRB, KRB).

In het figuur 6 de registratie van een aios die, gezien fase opleiding, nog niet alle onderdelen gehad heeft.

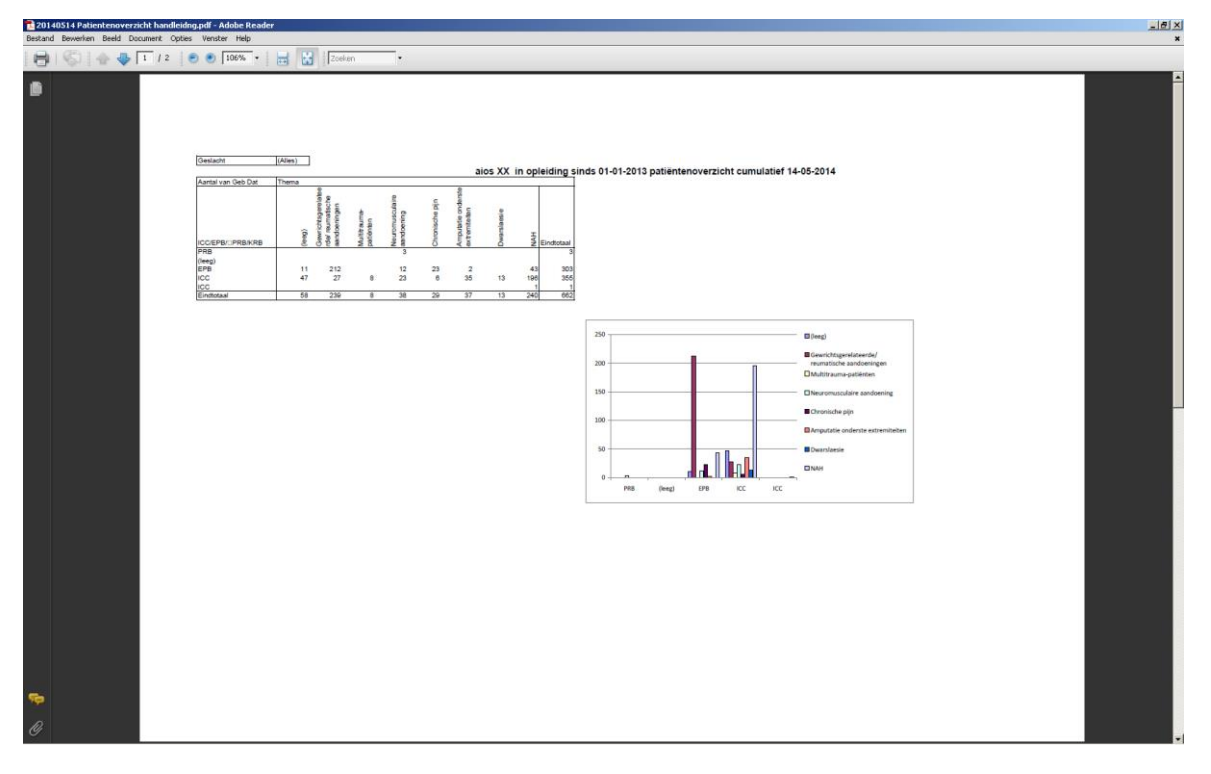

*Figuur 6*

In het figuur 7 de registratie van een aios die, gezien fase opleiding, alle opleidingsonderdelen gevolgd heeft.

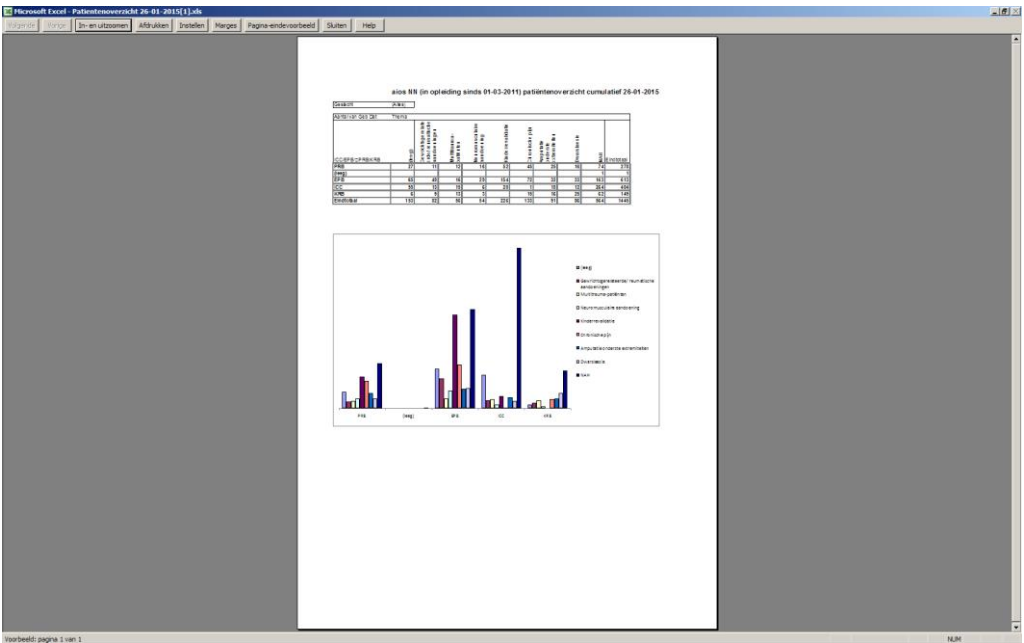

*Figuur 7*

Sluit het patiënten overzicht af zonder de wijzigingen op te slaan.

Plenaire Visitatie Commissie Revalidatiegeneeskunde / Concilium VRA Februari 2015